### Facility Closure User Manual **Oracle Banking Credit Facilities Process Management**

Release 14.7.2.0.0

**Part No. F91681-01**

December 2023

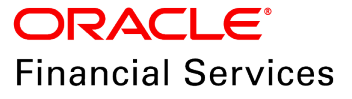

Oracle Banking Credit Facilities Process Management User Guide Oracle Financial Services Software Limited Oracle Park Off Western Express Highway Goregaon (East Mumbai, Maharashtra 400 063 India

Worldwide Inquiries: Phone: +91 22 6718 3000 Fax: +91 22 6718 3001 www.oracle.com/financialservices/

Copyright © 2019, 2024, Oracle and/or its affiliates. All rights reserved.

Oracle and Java are registered trademarks of Oracle and/or its affiliates. Other names may be trademarks of their respective owners. U.S. GOVERNMENT END USERS: Oracle programs, including any operating system, integrated software, any programs installed on the hardware, and/or documentation, delivered to U.S. Government end users are "commercial computer software" pursuant to the applicable Federal Acquisition Regulation and agency-specific supplemental regulations. As such, use, duplication, disclosure, modification, and adaptation of the programs, including any operating system, integrated software, any programs installed on the hardware, and/or documentation, shall be subject to license terms and license restrictions applicable to the programs. No other rights are granted to the U.S. Government. This software or hardware is developed for general use in a variety of information management applications. It is not developed or intended for use in any inherently dangerous applications, including applications that may create a risk of personal injury. If you use this software or hardware in dangerous applications, then you shall be responsible to take all appropriate failsafe, backup, redundancy, and other measures to ensure its safe use. Oracle Corporation and its affiliates disclaim any liability for any damages caused by use of this software or hardware in dangerous applications.

This software and related documentation are provided under a license agreement containing restrictions on use and disclosure and are protected by intellectual property laws. Except as expressly permitted in your license agreement or allowed by law, you may not use, copy, reproduce, translate, broadcast, modify, license, transmit, distribute, exhibit, perform, publish or display any part, in any form, or by any means. Reverse engineering, disassembly, or decompilation of this software, unless required by law for interoperability, is prohibited. The information contained herein is subject to change without notice and is not warranted to be error-free. If you find any errors, please report them to us in writing.

This software or hardware and documentation may provide access to or information on content, products and services from third parties. Oracle Corporation and its affiliates are not responsible for and expressly disclaim all warranties of any kind with respect to third-party content, products, and services. Oracle Corporation and its affiliates will not be responsible for any loss, costs, or damages incurred due to your access to or use of third-party content, products, or services.

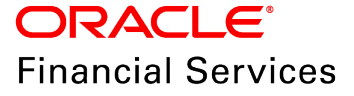

## **Table Of Contents**

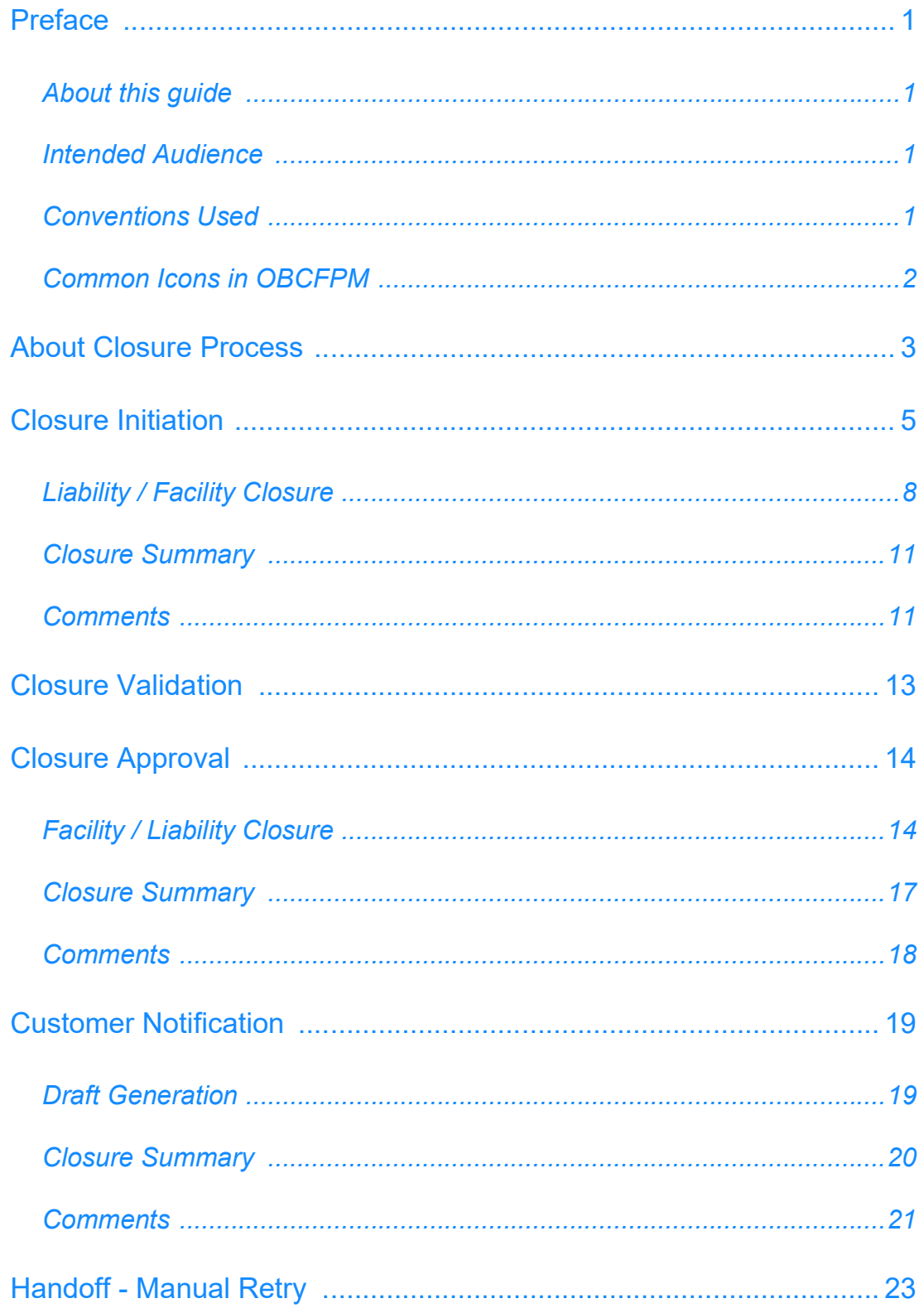

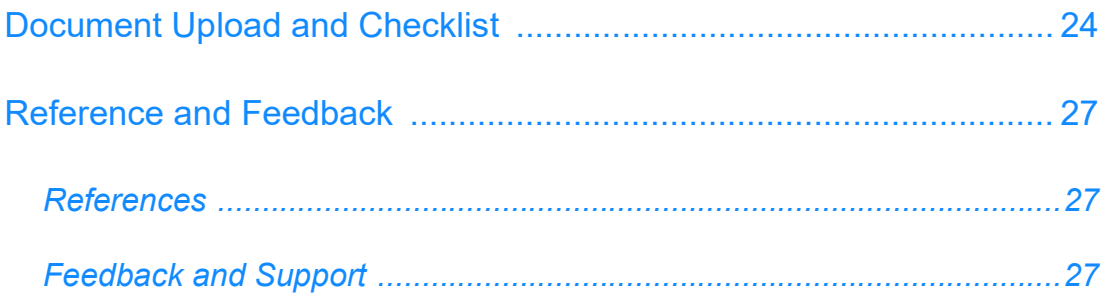

## <span id="page-4-0"></span>Preface

### <span id="page-4-1"></span>About this guide

This guide provides step-by-step instructions to close the liability / facility provided to the corporate customer.

### <span id="page-4-2"></span>Intended Audience

This document is intended for the banking personnel responsible for performing Liability / Facility Closure process for the corporate customer.

### <span id="page-4-3"></span>Conventions Used

The following table lists the conventions that are used in this document:

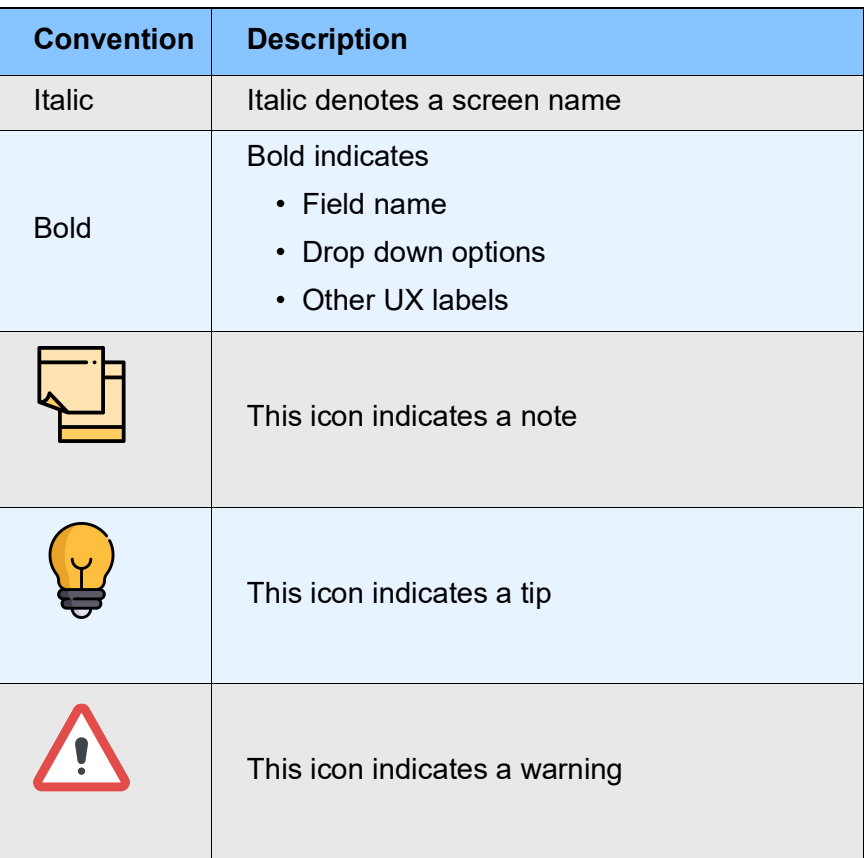

### <span id="page-5-0"></span>Common Icons in OBCFPM

The following table describes the icons that are commonly used in OBCFPM:

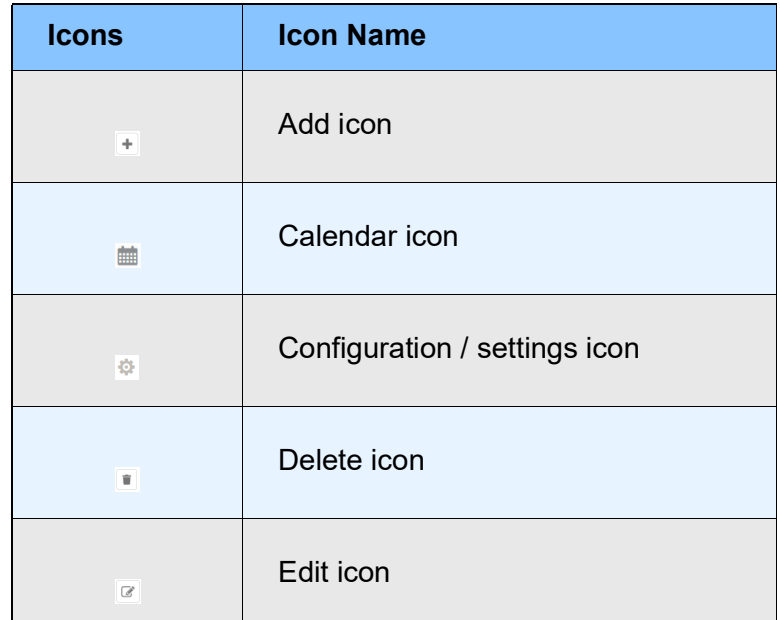

## <span id="page-6-0"></span>About Closure Process

Liability / Facility closure is the process of closing / canceling a single or a group of facilities / liability offered to the corporate customer. This process can be initiated by both the bank as well as the customer under certain circumstances.

The circumstances under which the customer initiates Closure process include:

- The facility is no more required by the customer
- The customer is offered with higher amount of facilities from the competing bank

• The customer is offered with similar amount of facilities at a better rate of interest from the competing bank

• The customer is unable to repay the outstanding amount, thus decided to liquidate the collateral and close the facilities

The circumstances under which the bank initiates Closure process include:

- The customer is unable to repay the outstanding amount, thus the bank has decided to liquidate the collateral
- Worsening of the financial performance of the customer
- The customer breaches the covenant or Terms and Conditions set by the bank
- Maturity of the facility as per its natural course
- The bank has discontinued the sanctioned facilities, tenor, rates, etc.

#### Process Flow Diagram

The flow diagram illustrating various stages in the Closure process is provided below for reference:

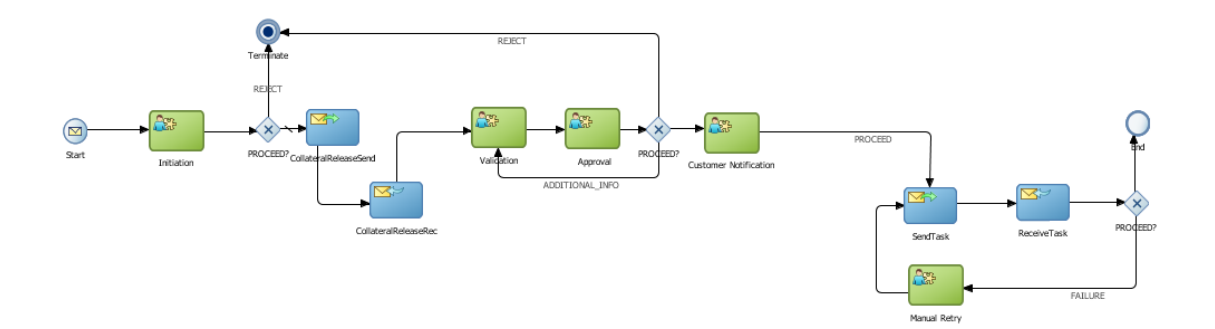

The Closure process in OBCFPM has the following stages:

- Initiation
- Validation
- Approval
- Customer Notification
- Manual Retry

Refer each chapter in this book for information on the stages in Closure process.

## <span id="page-8-0"></span>Closure Initiation

In this stage, the user can close the liability / facilities provided to the customer as well as the collaterals provided as a security for the facility.

To initiate Liability / Facility Closure:

- 1. Login to OBCFPM.
- 2. Navigate to **Credit Facilities > Corporate > Facility Closure** from the left menu. The *Facility Closure Initiation* window appears:

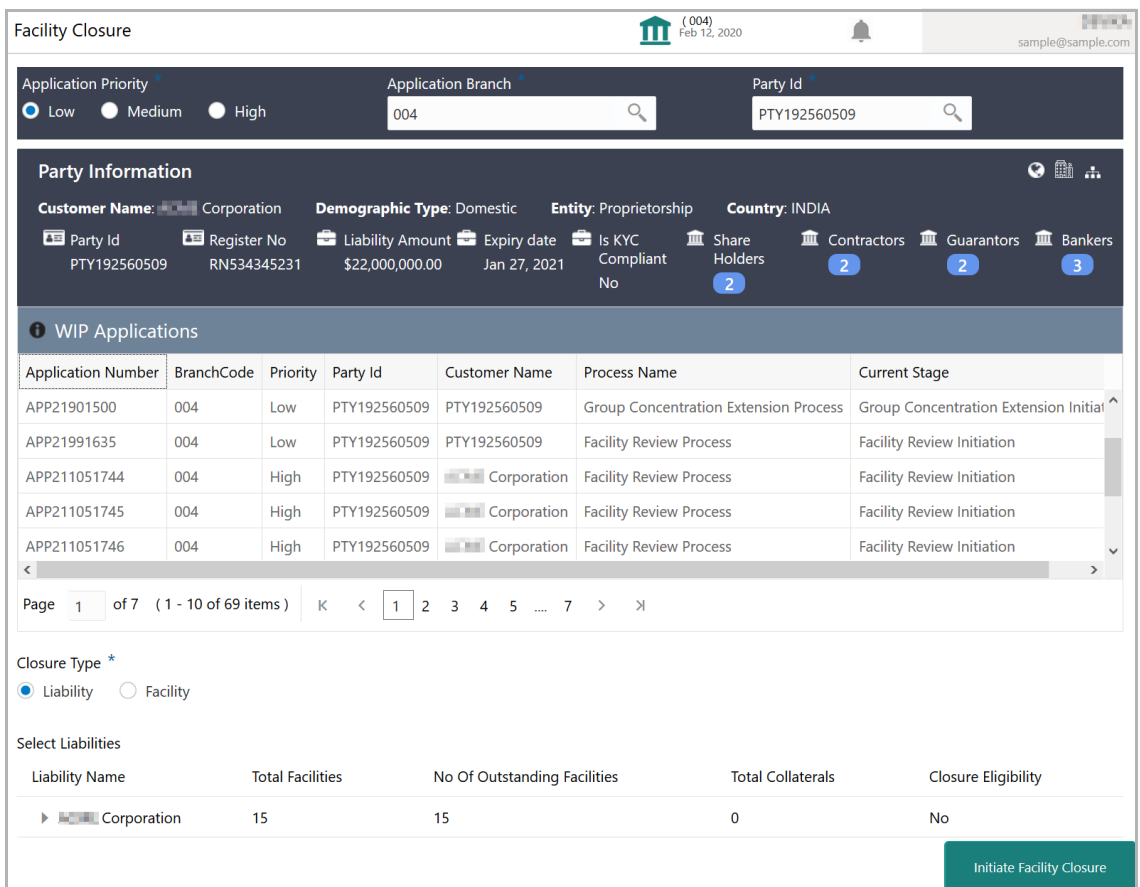

3. Choose the facility closure **Application Priority**. The options available are: Low, Medium, and High.

4. Select the **Application Branch**. Bank branches maintained in the system are displayed in the LOV.

5. Click the search icon in **Party Id** field and select the required customer. The system displays basic information of the customer along with the WIP applications created for the customer, and enables the **Initiate Facility Closure** button.

6. Select the **Closure Type**. The options available are **Liability** and **Facility**.

If the **Liability** option is selected, all the liabilities available for the selected customer are displayed.

If the **Facility** option is selected, all the facilities created for the selected customer are displayed in the **Select Facilities** drop down list.

7. Select the required liability / facility and click **Initiate Facility Closure**. The *Company Name - Closure* page appears.

Or

- 8. Navigate to **Credit Facilities > My Portfolio**.
- 9. Expand the required customer.

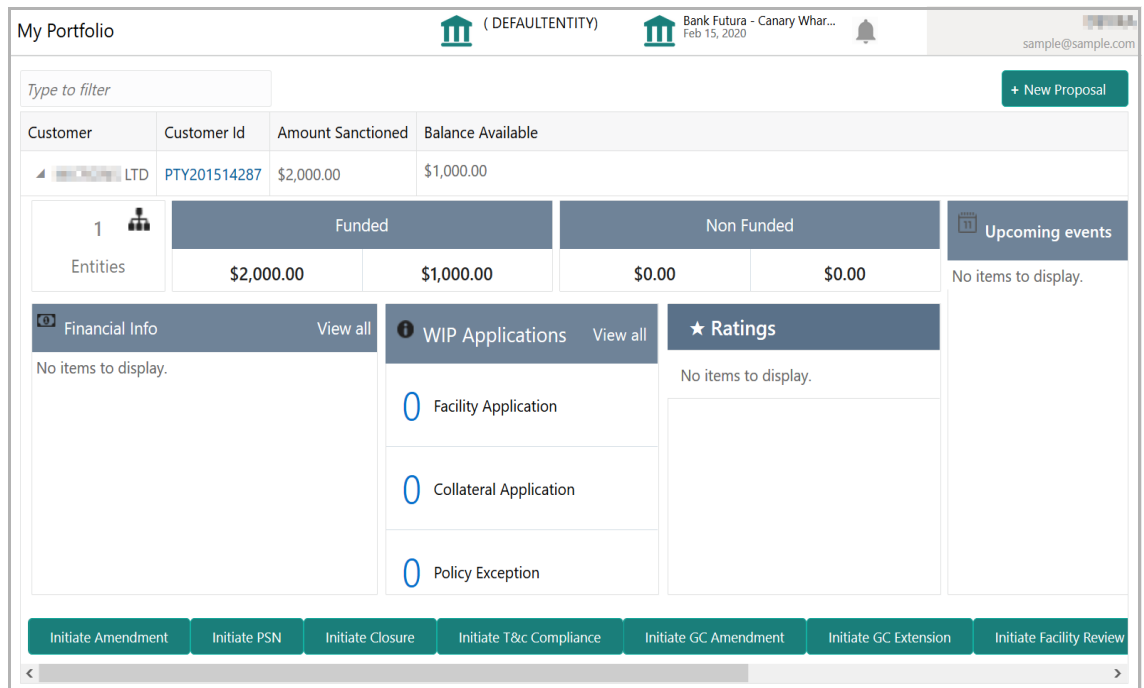

10. Click **Initiate Closure**. The *Company Name - Closure* page is displayed.

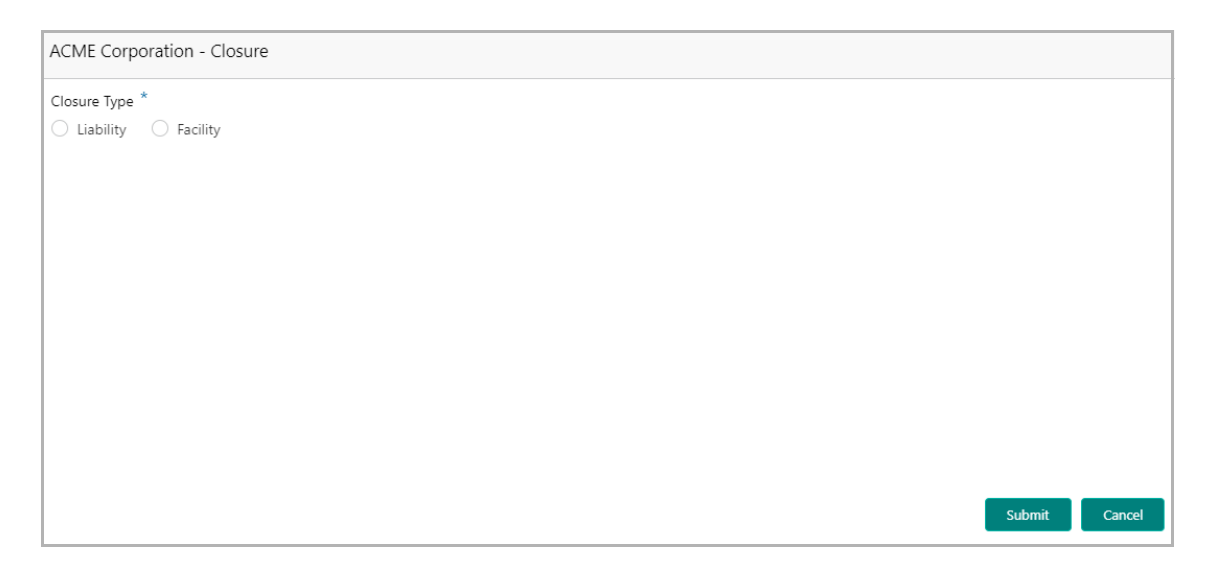

- 11. Select the **Closure Type**. The options available are **Liability** and **Facility**.
- 12. To close the liability, select **Liability** option.

Upon selecting the Liability option, all the liabilities associated with the customer are displayed as shown below:

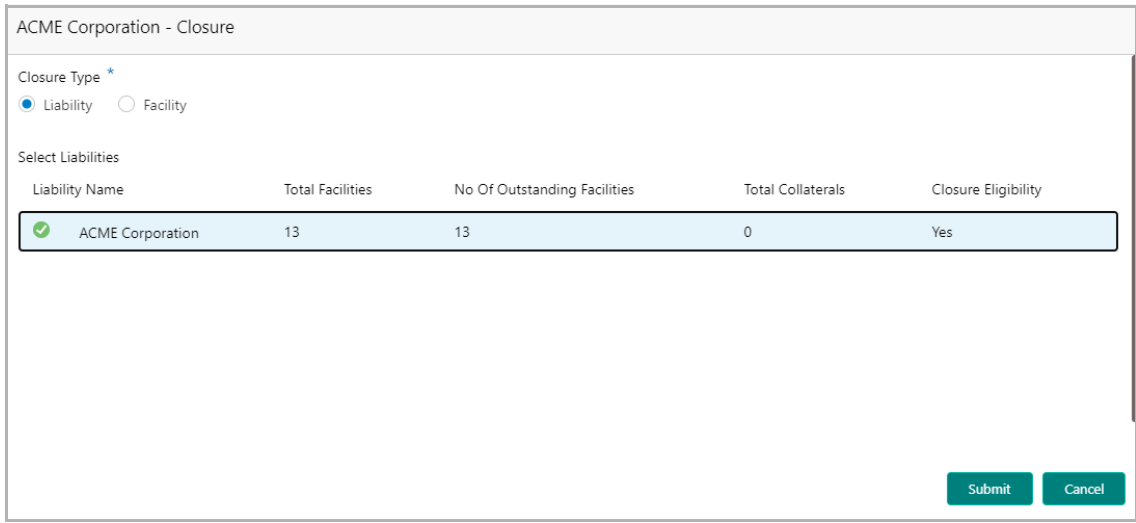

- 13. Select the liability and click **Submit**. The *Liability Closure* page is displayed.
- 14. To close the facility, click the **Facility** option.

Upon selecting the Facility option, all the facilities associated with the customer are displayed as shown below:

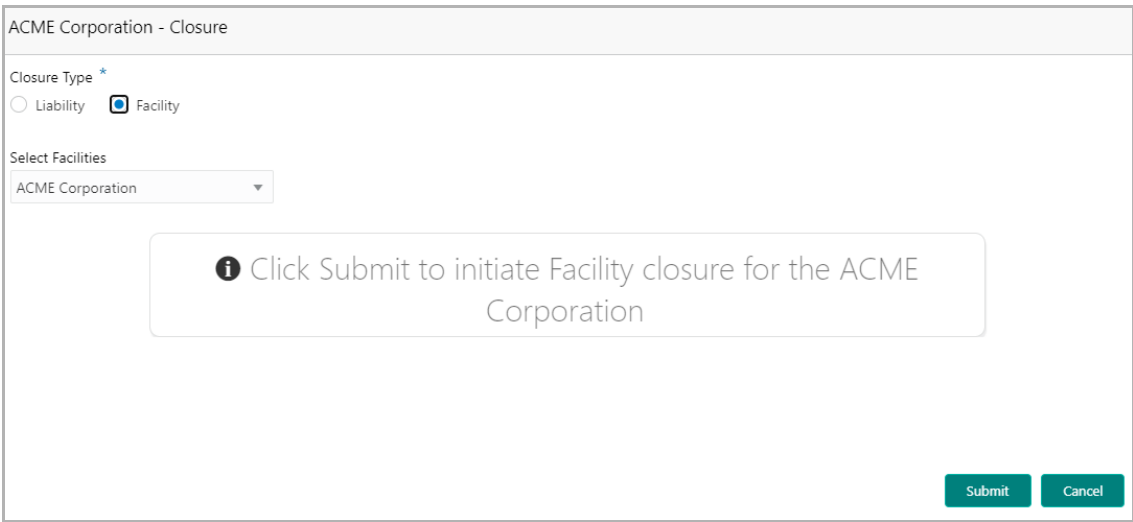

- 15. Select the required facility from the **Select Facilities** drop down list.
- 16. Click **Submit**. The *Facility Closure* page is displayed.

### <span id="page-11-0"></span>Liability / Facility Closure

This page allows the user to initiate closure for liabilities, facilities and collaterals linked to facilities.

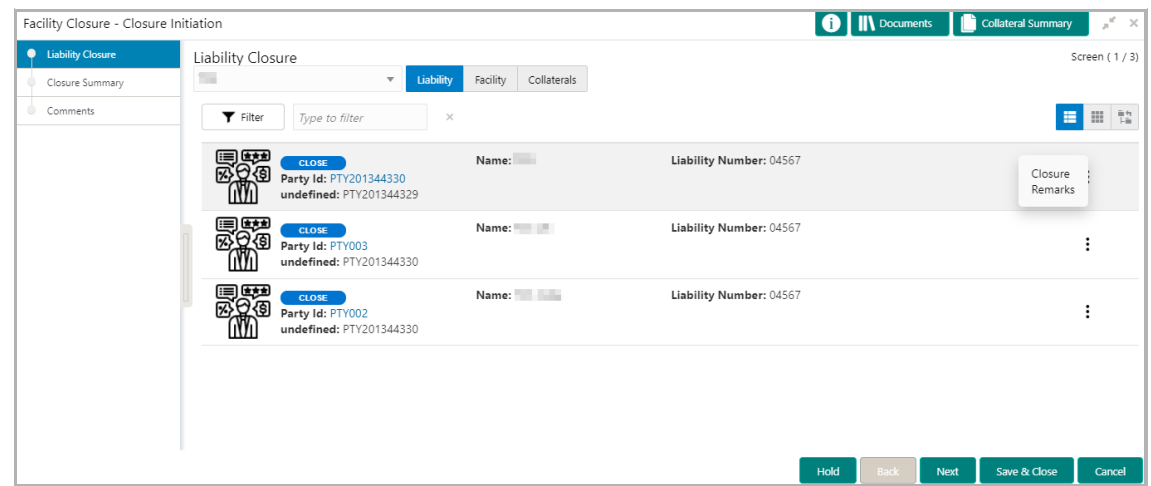

In the **Liabilities** tab:

17. To filter a liability, click the **Filter** icon and specify the search parameters or directly type the liability detail in **Type to filter** text box.

- 18. To change the liability view to table view, click the table view icon.
- 19. To change the liability view to tree view, click the tree view icon.
- 20. To view the liability details of a party, click the corresponding **Party Id**.

21. To initiate liability closure for a party, click the Hamburger icon in corresponding record and select **Closure Remarks**.

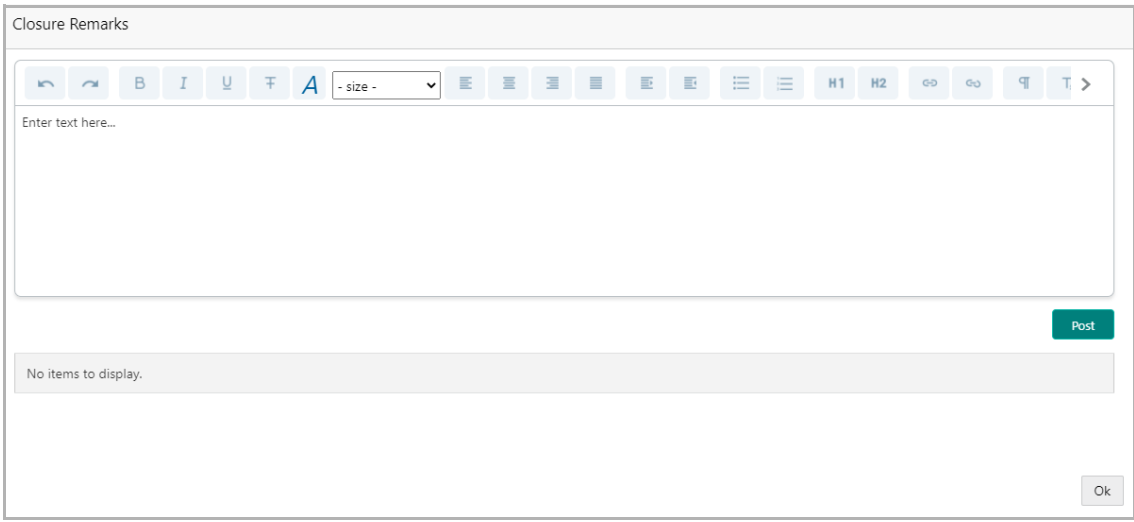

- 22. Specify the comments for closure in the **Closure Remarks** text box.
- 23. Click **Post**. Comments are posted below the text box.

#### 24. Click **Ok**.

#### In the **Facility** tab:

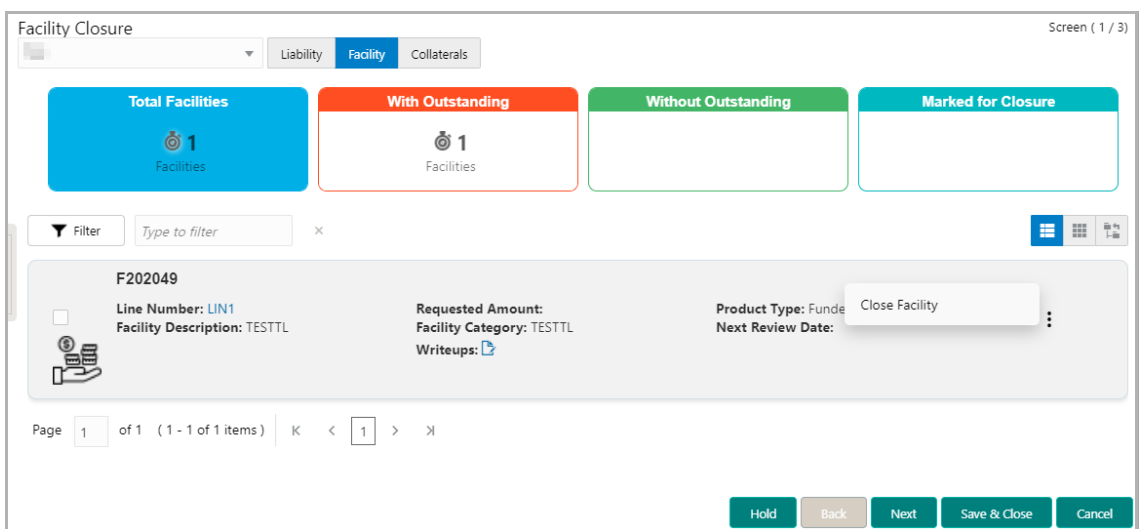

25. To filter a facility, click the **Filter** icon and specify the search parameters or directly type the facility detail in **Type to filter** text box.

26. To change the facility view to table view, click the table view icon.

27. To change the facility view to tree view, click the tree view icon.

28. To initiate closure for a facility, click the Hamburger icon in the corresponding record and select **Close Facility**. The *Comments* window appears:

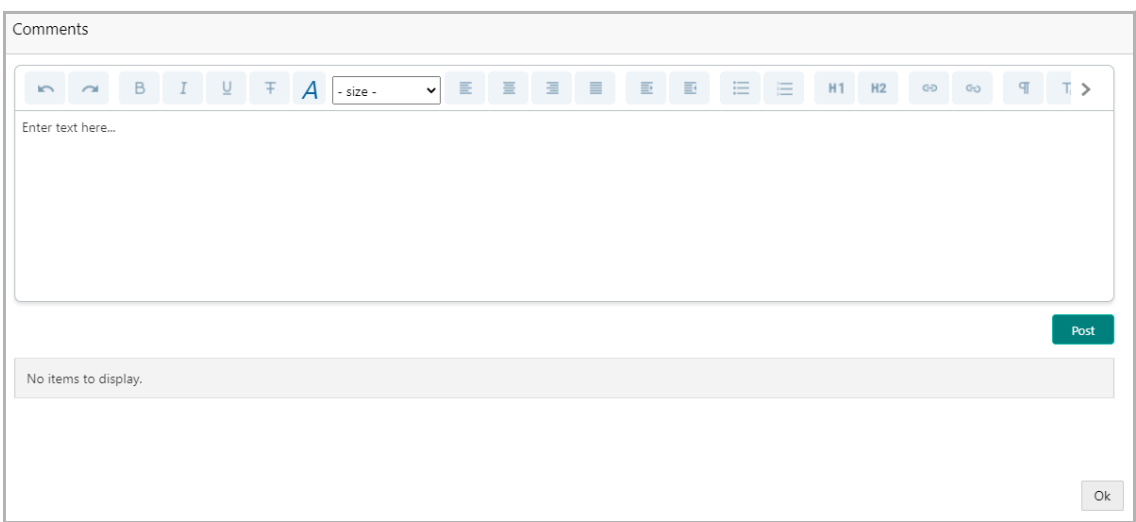

- 29. Type the **Comments** for facility closure in the text box.
- 30. Click **Post**. Comments are posted below the text box.
- 31. Click **Ok**.

#### In the **Collaterals** tab:

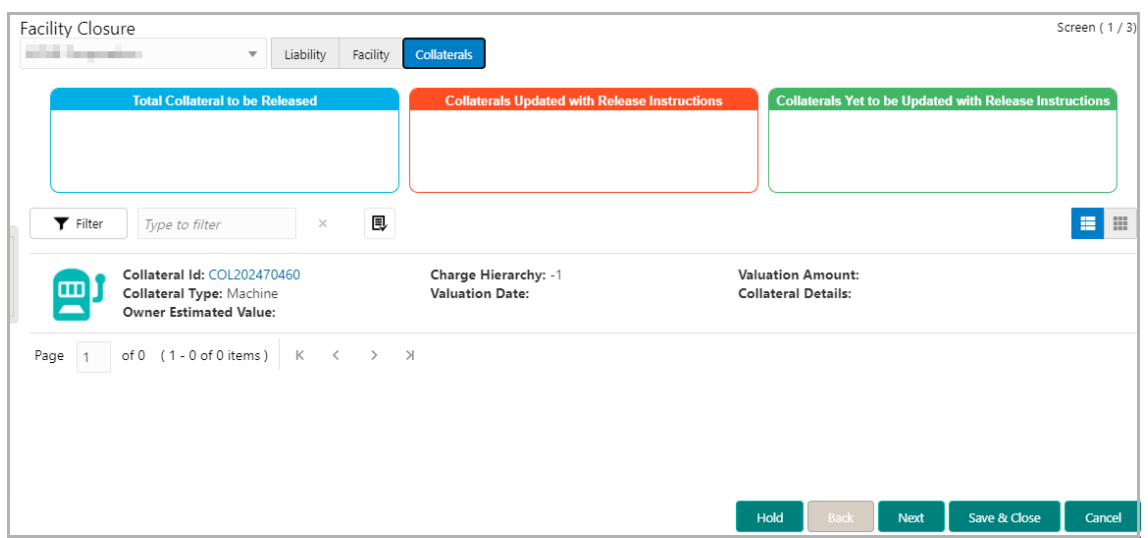

32. To filter a collateral, click the **Filter** icon and specify the search parameters or directly type the collateral detail in **Type to filter** text box.

33. To change the collateral view to table view, click the table view icon.

34. To view the details of particular collateral, click the **Collateral Id** in corresponding record.

35. To initiate closure for a collateral, select the collateral and click the Close Collateral icon. The *Comments* window appears:

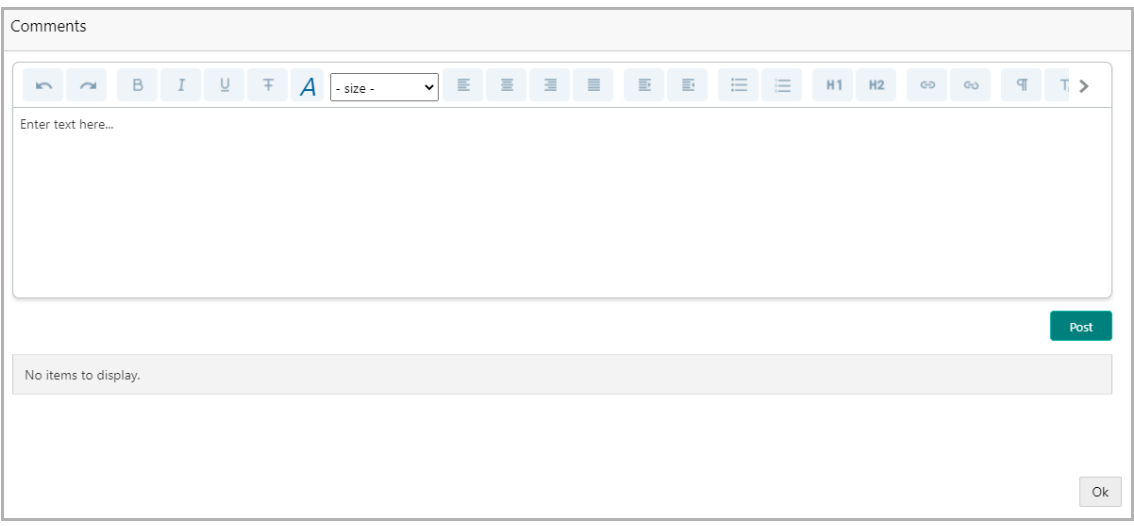

- 36. Type the **Comments** for collateral closure in the text box.
- 37. Click **Post**. Comments are posted below the text box.
- 38. Click **Ok**.
- 39. Click **Next** to go to the next page. The *Closure Summary* page appears.

### <span id="page-14-0"></span>Closure Summary

This data segment provides a preview of the actions made in the Liability / *Facility Closure* page. The user can check the facilities and collaterals detail and make necessary decision.

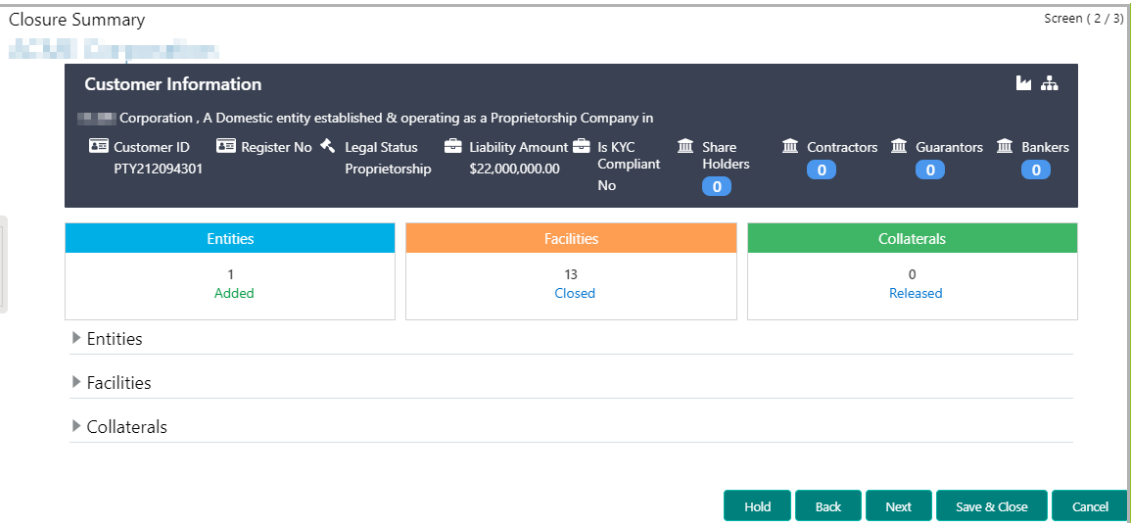

- 40. Review the Closure Summary.
- 41. Click **Next** to go to the *Comments* page.

#### <span id="page-14-1"></span>**Comments**

This data segment allows the user to capture overall comments for the Closure Initiation stage.

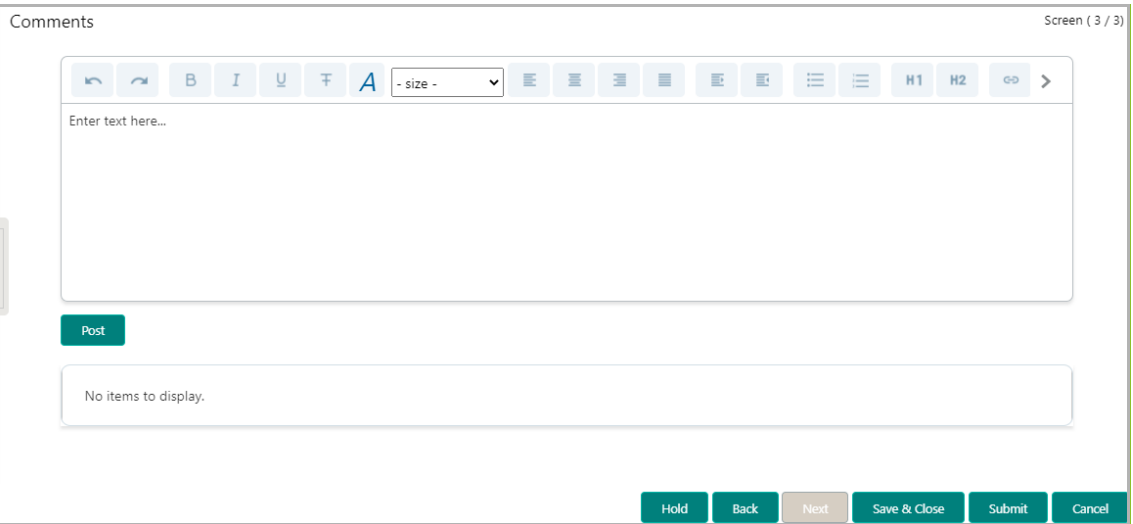

- 42. Type the **Comments** for the Closure Initiation stage in the text box.
- 43. Click **Post**. Comments are posted below the text box.
- 44. To hold the Closure Initiation task, click **Hold**.
- 45. To go back to the previous page, click **Back**.
- 46. To save and exit the page, click **Save & Close**.
- 47. To go to the next stage, click **Submit**.
- 48. To cancel the Facility Closure operation, click **Cancel**.

Upon clicking **Submit,** the *checklist* window appears**.**

49. Select the **Outcome** as Proceed and click **Submit**. The task is moved to the Closure Validation stage.

## <span id="page-16-0"></span>Closure Validation

In this stage, the credit officer validates the Liability / Facility Closure request and further enhance it before submitting for approval.

To validate the Closure request:

1. Navigate to **Task > Free Task** from the left menu. The *Free Task* page appears:

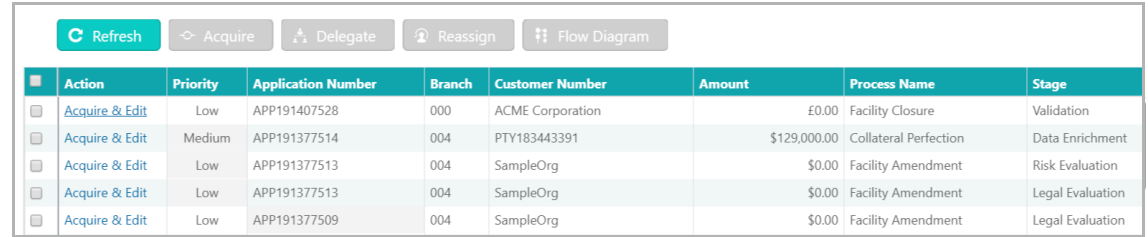

2. **Acquire & Edit** the required Validation task. The Liability / *Facility Closure* page appears.

The Closure Validation task is similar to the Closure Initiation task. Refer **Initiation** chapter for information on validating the Closure request.

Upon submitting the Closure Validation task, the task is moved to the Approval stage.

## <span id="page-17-0"></span>Closure Approval

In this stage, the Credit Approver reviews the Closure request and takes any of the following actions based on the available information:

- Approve
- Send Back for more info
- Reject
- 1. Navigate to **Task > Free Task** from the left menu. The *Free Task* page appears:

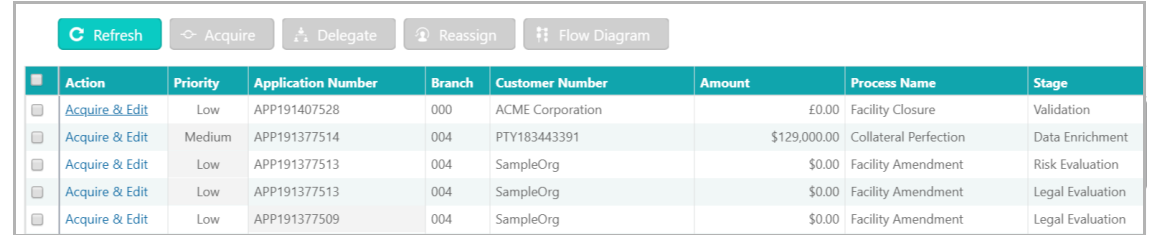

2. **Acquire & Edit** the required Approval task. The *Approval - Facility Closure / Liability Closure* page appears.

### <span id="page-17-1"></span>Facility / Liability Closure

This page allows the Approver to approve, reject or send back the facility / liability closure request, and release collaterals associated with the facility.

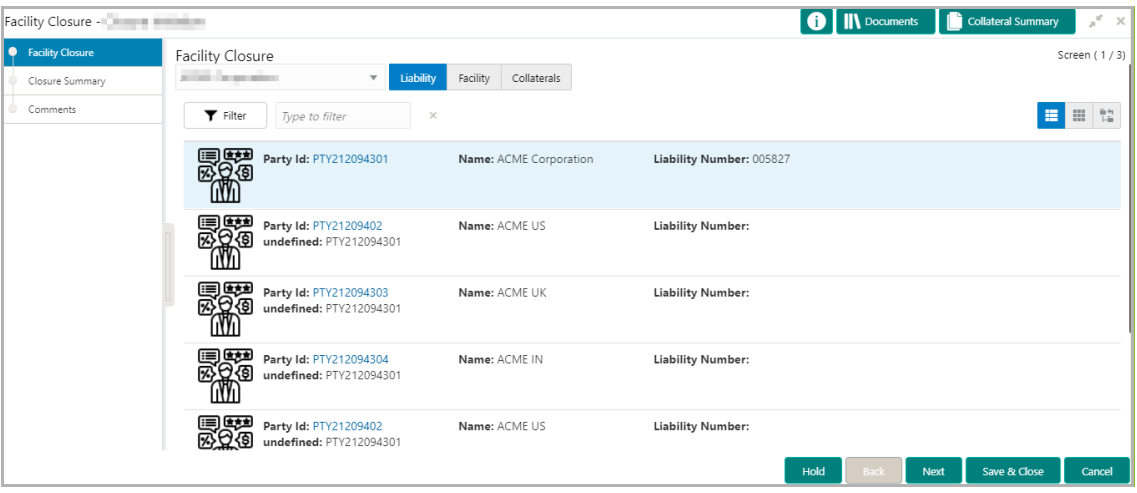

In the **Liability** tab:

3. To filter a liability, click the **Filter** icon and specify the search parameters or directly type the liability detail in **Type to filter** text box.

- 4. To change the liability view to table view, click the table view icon.
- 5. To change the liability view to tree view, click the tree view icon.

6. To view the liability details of a party, click the corresponding **Party Id**.

7. To approve the liability closure request for a party, click the Hamburger icon in corresponding record and select **Approve**. The *Comments* window appears*.*

- 8. Post the approval comments.
- 9. Click **Ok**.

Similarly, to reject or send back the closure application for a party, click the Hamburger icon in corresponding record and select the required option.

In the **Facilities** tab:

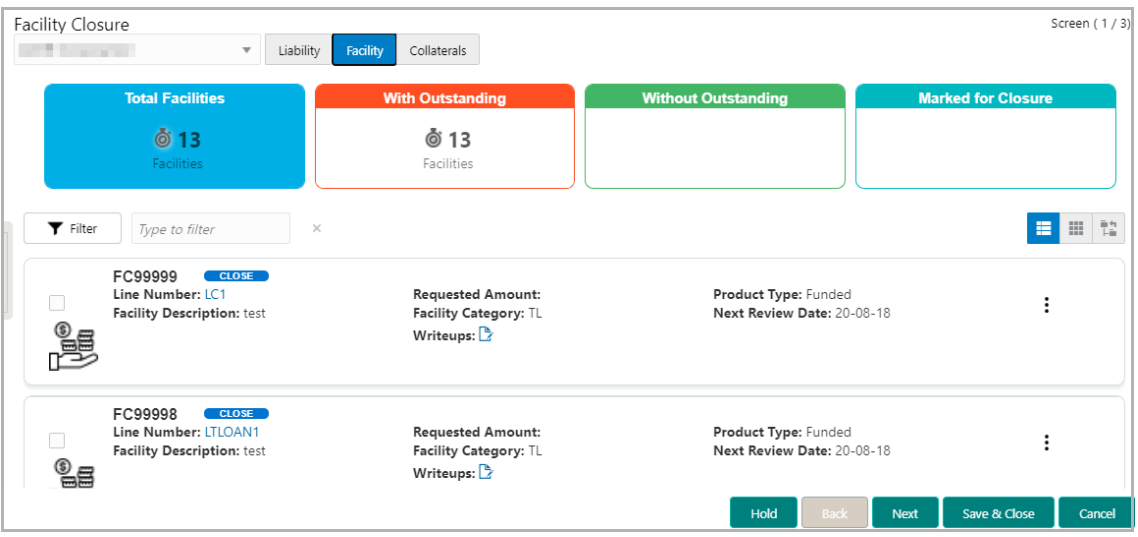

10. To filter a facility, click the **Filter** icon and specify the search parameters or directly type the facility detail in **Type to filter** text box.

11. To change the facility view to table view, click the table view icon.

12. To change the facility view to tree view, click the tree view icon.

13. To approve closure request for a party, click the Hamburger icon in the corresponding record and select **Approve**. The *Comments* window appears:

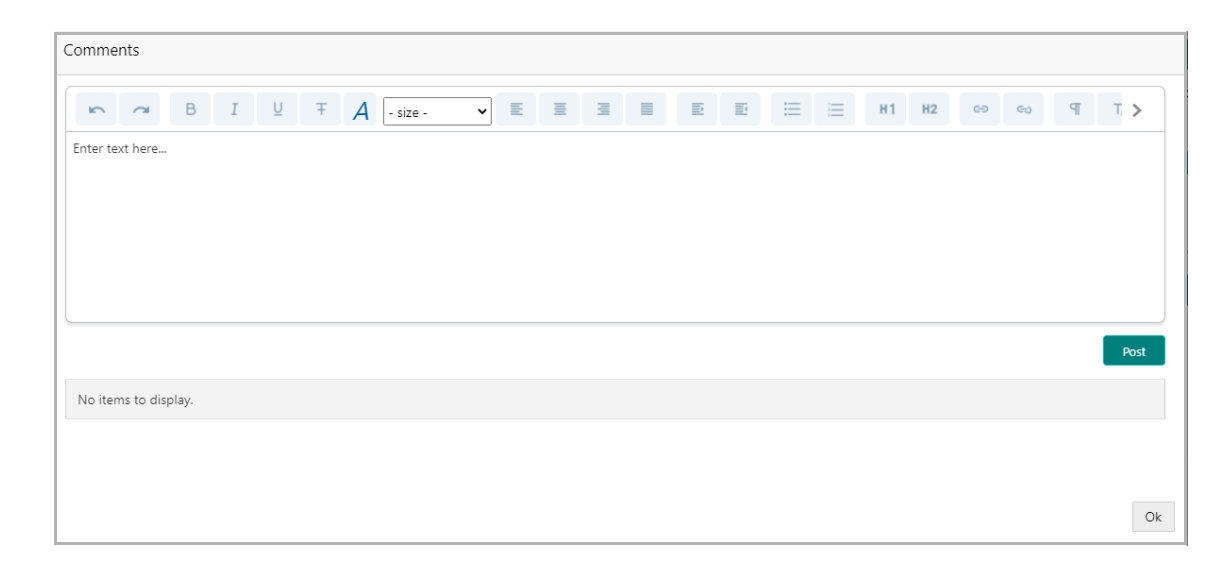

- 14. Type the approval **Comments** in the text box.
- 15. Click **Post**. Comments are posted below the text box.
- 16. Click **Ok**.

In the **Collaterals** tab:

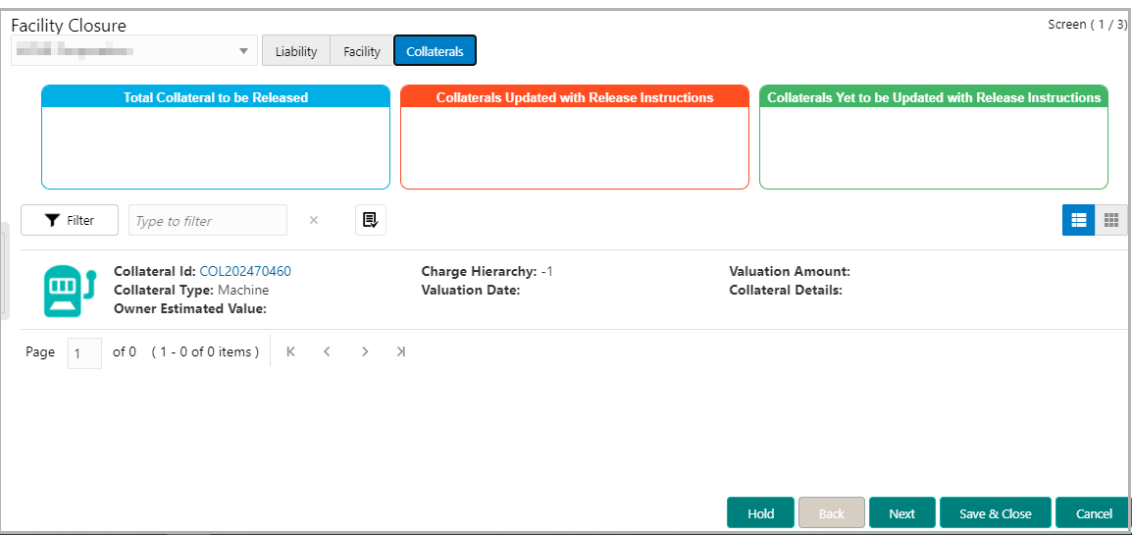

17. To filter a collateral, click the **Filter** icon and specify the search parameters or directly type the collateral detail in **Type to filter** text box.

18. To change the collateral view to table view, click the table view icon.

19. To view the details of particular collateral, click the **Collateral Id** in corresponding record.

20. To close a collateral, select the collateral and click the Close Collateral icon. The *Comments* window appears:

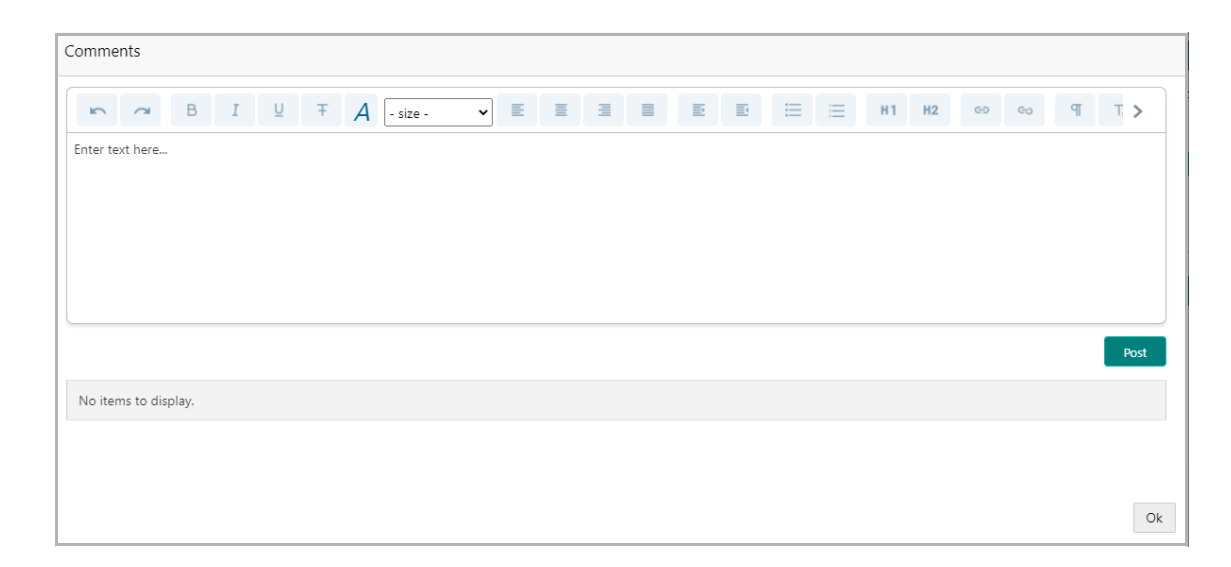

- 21. Type the **Comments** for collateral closure in the text box.
- 22. Click **Post**. Comments are posted below the text box.
- 23. Click **Ok**.
- 24. Click **Next** to go to the next page. The *Closure Summary* page appears.

#### <span id="page-20-0"></span>Closure Summary

This data segment provides a preview of the actions made in the *Facility / Liability Closure* page. The user can check the facilities and collaterals detail and make necessary decision.

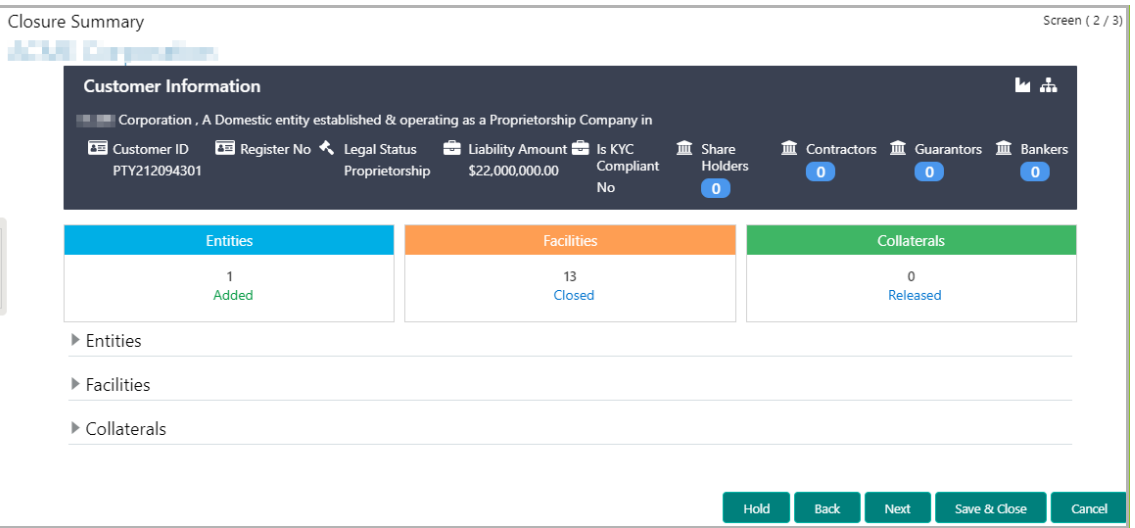

- 25. Review the Closure Summary.
- 26. Click **Next** to go to the *Comments* page.

#### <span id="page-21-0"></span>**Comments**

This data segment allows the user to capture overall comments for the Closure Approval stage.

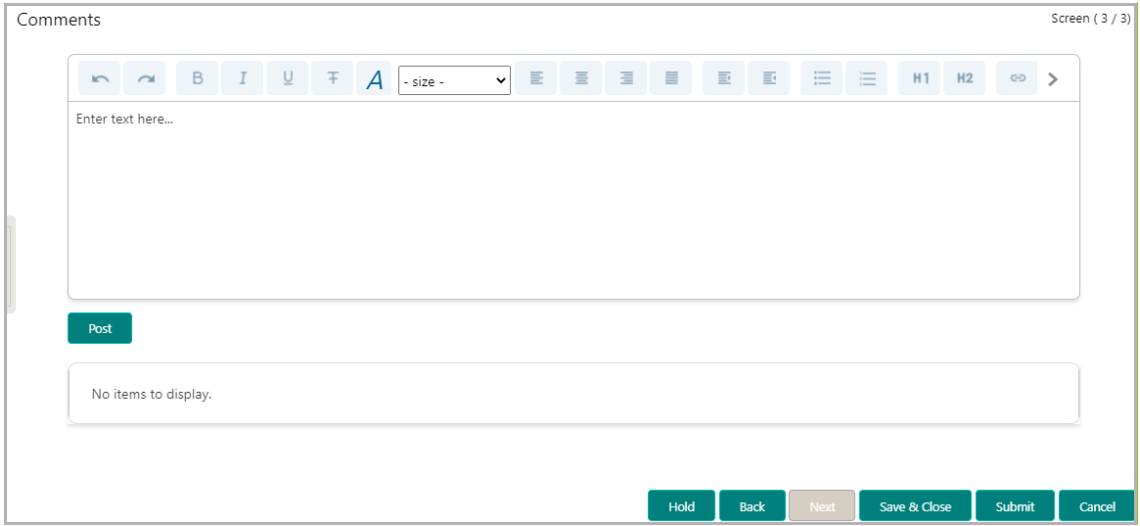

- 27. Type the **Comments** for the Closure Approval stage in the text box.
- 28. Click **Post**. Comments are posted below the text box.
- 29. To hold the Closure Approval task, click **Hold**.
- 30. To go back to the previous page, click **Back**.
- 31. To save and exit the page, click **Save & Close**.
- 32. To go to the next stage, click **Submit**.
- 33. To cancel the Closure operation, click **Cancel**.

Upon clicking **Submit,** the *checklist* window appears**.**

34. Select the **Outcome** as Proceed and click **Submit**. The task is moved to the Customer Notification stage.

## <span id="page-22-0"></span>Customer Notification

In this stage, the Relationship Manager downloads the documents necessary for Facility Closure process and distributes the same to the customer for acceptance.

1. Navigate to **Tasks > Free Tasks** from the left menu. The *Free Tasks* page appears.

2. **Acquire & Edit** the required Customer Notification task. The *Draft Generation* page appears.

## <span id="page-22-1"></span>Draft Generation

This data segment allows to configure communication details of the party for email notification.

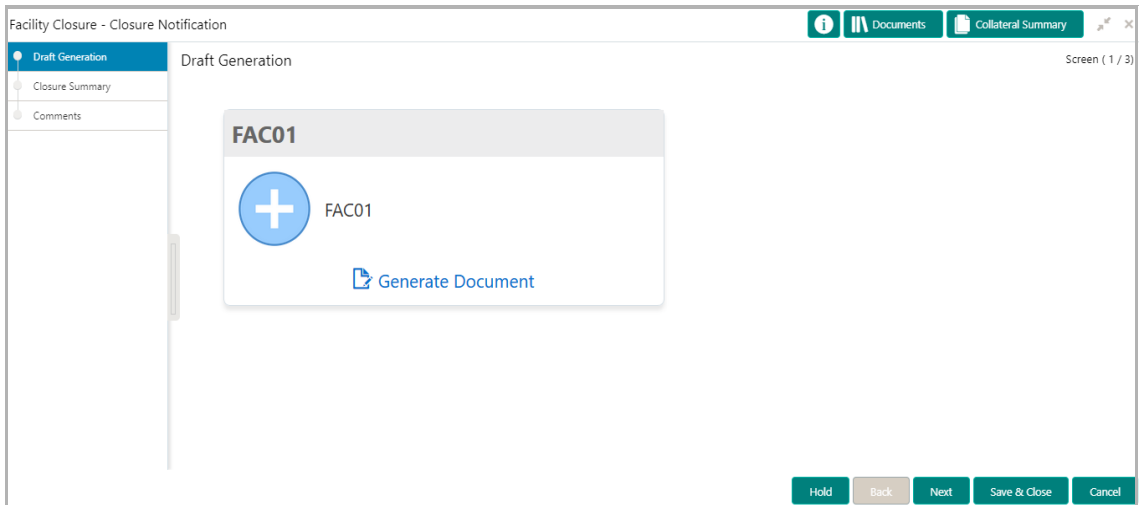

3. Click **Generate Document**. The *Draft Generation Details* window appears.

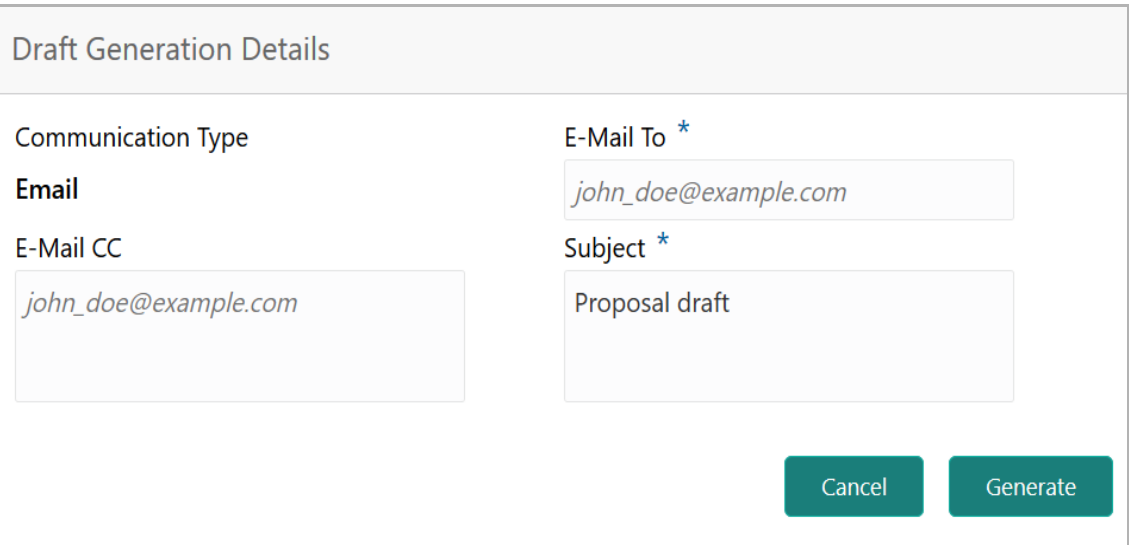

4. In **E-mail To** field, type the E-mail address to which the closure draft has to be sent.

5. In **E-mail CC** field, type the E-mail address which has to be in CC of draft closure mail.

6. In **Subject** field, type the mail subject.

7. Click **Generate**. Closure draft configured in the system is sent to the mail ID mentioned in **E-Mail** To field.

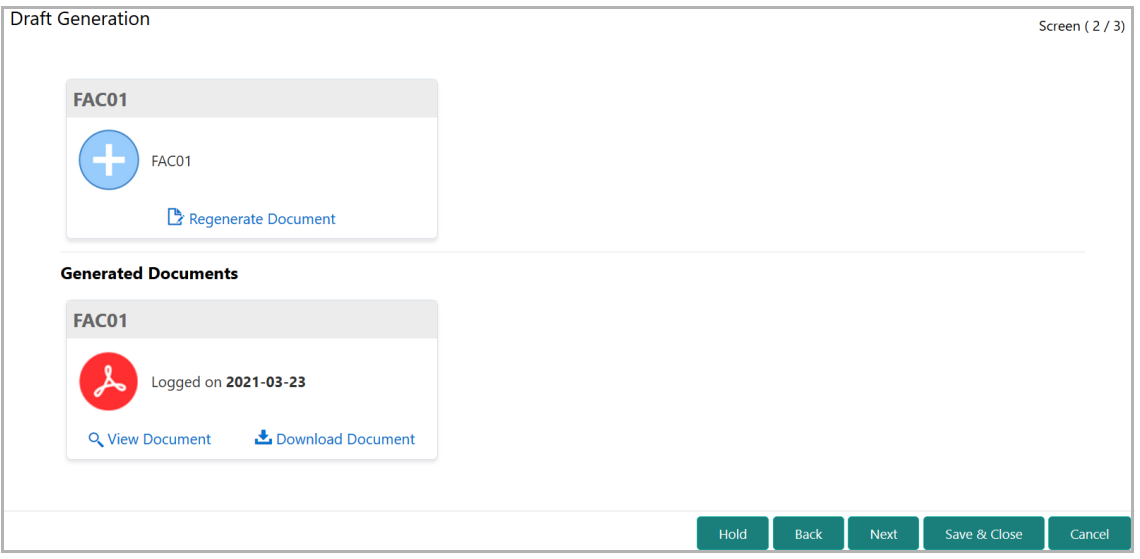

- 8. To view the generated draft document, click **View Document**.
- 9. To download the generated draft document, click **Download Document**.
- 10. After generating closure draft, click **Next**. The *Closure Summary* page appears.

#### <span id="page-23-0"></span>Closure Summary

This data segment provides a preview of the actions made in the *Facility / Liability Closure* page. The user can check the facilities and collaterals detail in this page.

# **Chapter 3 - Customer Notification**

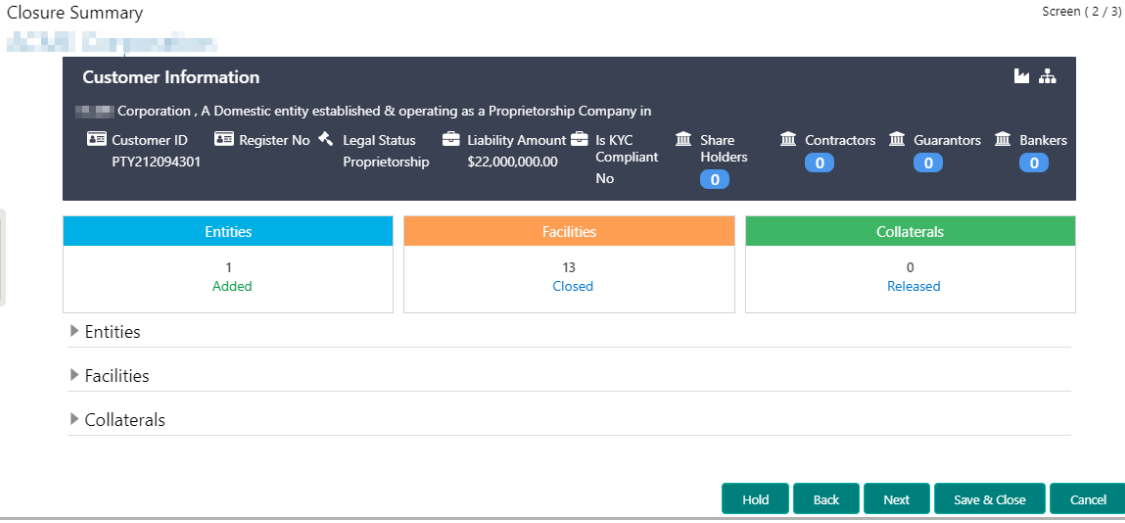

- 11. Review the Closure Summary.
- 12. Click **Next** to go to the *Comments* page.

#### <span id="page-24-0"></span>**Comments**

This data segment allows the user to capture overall comments for the Customer Notification stage.

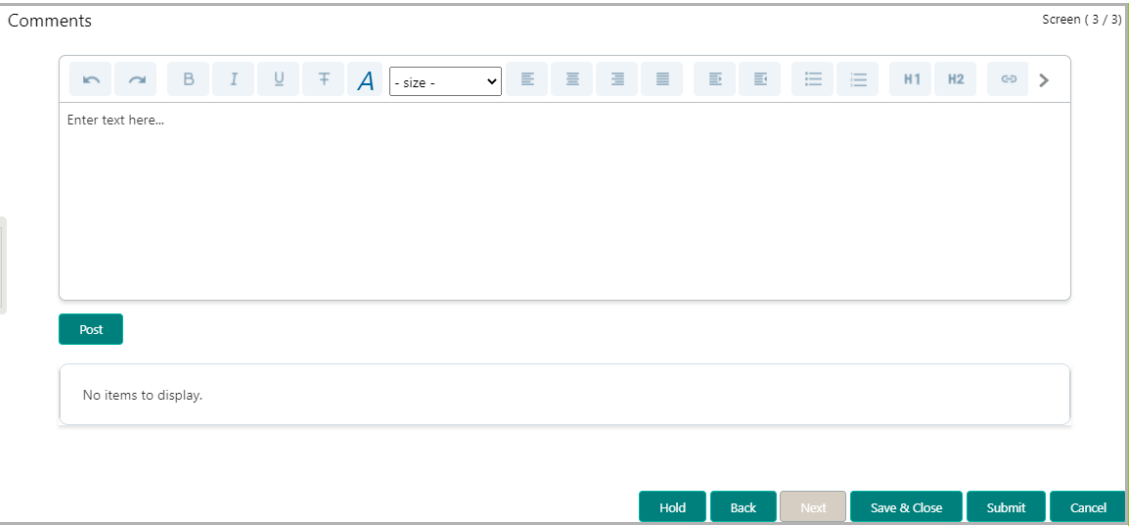

- 13. Type the **Comments** for the Customer Notification stage in the text box.
- 14. Click **Post**. Comments are posted below the text box.
- 15. To hold the Closure Notification task, click **Hold**.
- 16. To go back to the previous page, click **Back**.
- 17. To save and exit the page, click **Save & Close**.
- 18. To go to the next stage, click **Submit**.

19. To cancel the Facility / Liability Closure operation, click **Cancel**.

Upon clicking **Submit,** the *checklist* window appears**.**

20. Select the **Outcome** as Proceed and click **Submit**. The application will be automatically transferred to the Back Office System for closing the facility.

## <span id="page-26-0"></span>Handoff - Manual Retry

If Handoff to the Back Office System fails in automatic Handoff stage, the credit officer can manually retry the Handoff process.

To acquire the Facility Closure - Manual Retry task, navigate to **Tasks > Free Tasks** and click **Acquire & Edit** on the required item.

Refer **Initiation** chapter for field level explanation of the data segments in Handoff - Manual Retry process.

Upon submitting the Handoff - Manual Retry task, the closure application will be sent to the Back Office System.

## <span id="page-27-0"></span>Document Upload and Checklist

In OBCFPM, closure documents can be uploaded in any stage of Facility Closure process. Uploading documents help the senior officers in bank to accurately evaluate the closure application and approve the same.

#### Steps to upload documents

1. Click **III** Documents at the top right corner of any page. The *Documents* window appears.

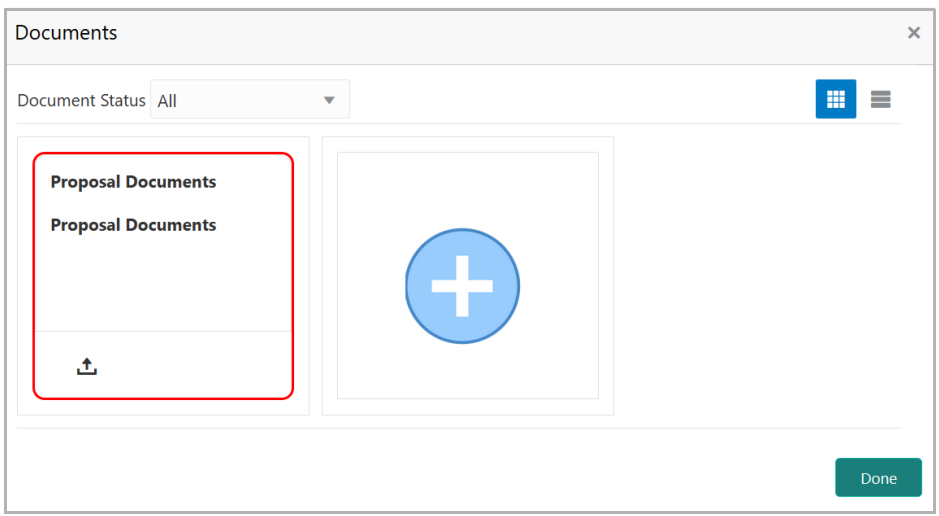

If the document list is configured in Business Process Maintenance, the same appears in the above window. You can also click the add icon to upload other documents.

In case the mandatory document is not uploaded, the system prompts an alert. You need to upload the necessary documents and proceed further.

2. To change the table view to the list view, click the list icon at the top right corner. The *Documents* window appears as shown below.

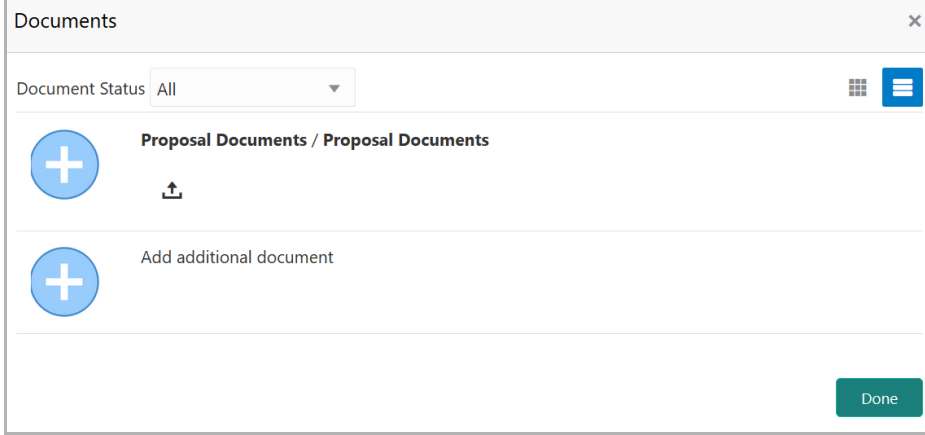

3. Click the add icon. The *Document Details* window appears.

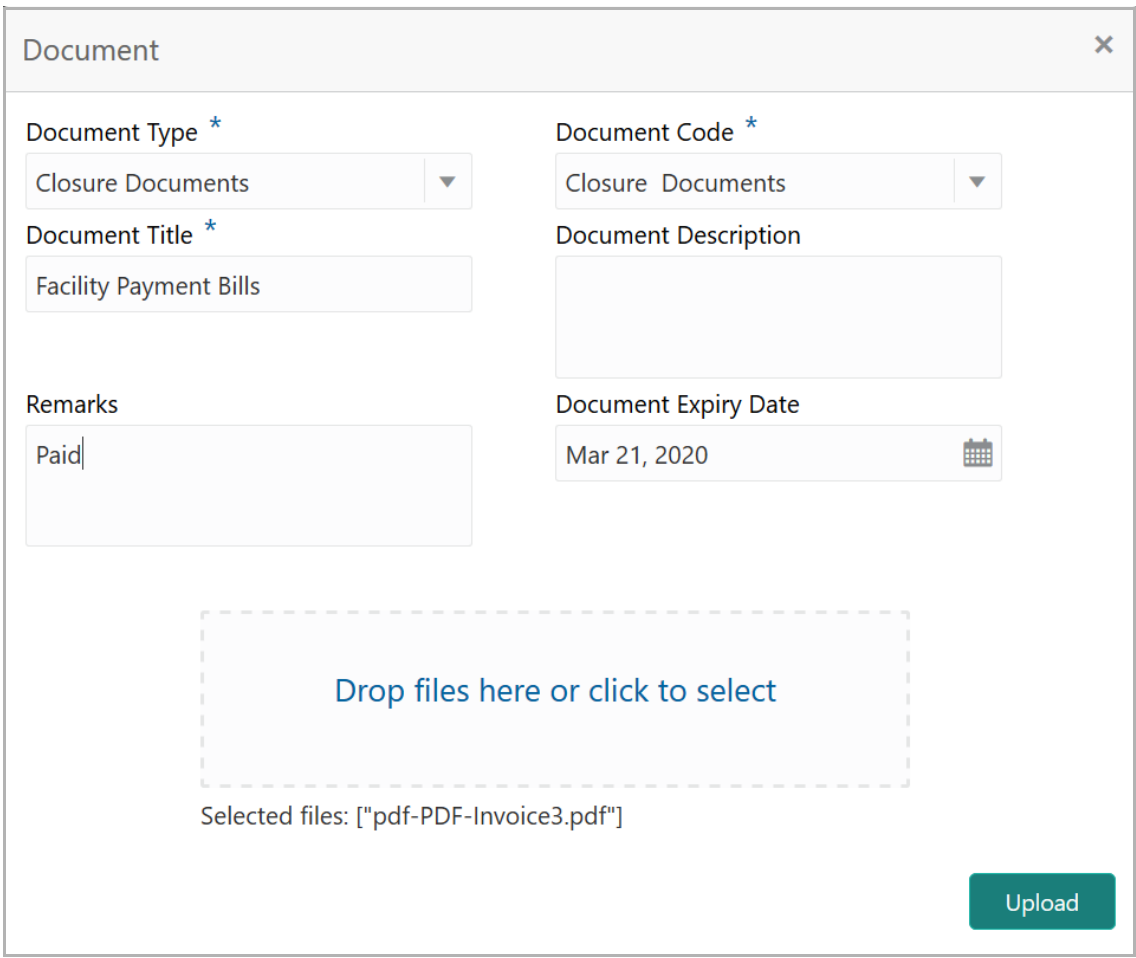

4. Select the **Document Type** and **Document Code** from the drop down list. The options available are: Amendment Documents, Proposal Documents and Closure Documents.

- 5. Type the **Document Title.**
- 6. Type a brief description about the document in the **Document Description** field.
- 7. Type the **Remarks**, if any.
- 8. Click the calendar icon and select the **Document Expiry Date**.

9. In **Drop files here or click to select** area, drag and drop the documents or click and select the documents. Selected files are displayed at the bottom.

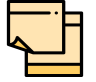

To upload multiple supporting documents at the same time, drag and drop or click and select all the documents.

10. Click **Upload**. The *Checklist* window appears.

# **Chapter 3 - Document Upload**

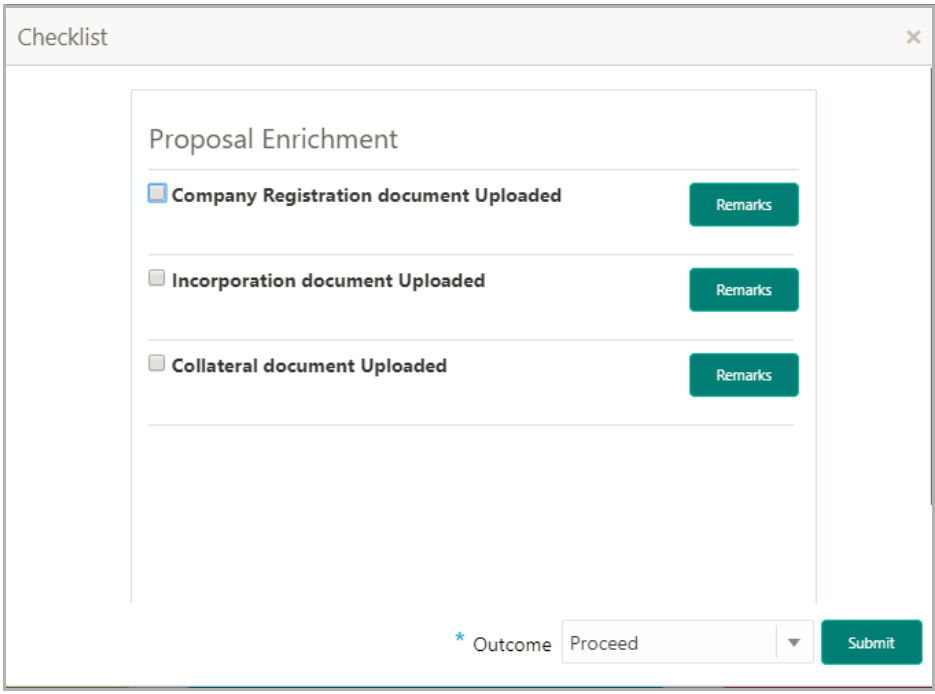

- 11. Manually verify all the checklist and enable the corresponding check box.
- 12. Select the **Outcome** as **Proceed**.
- 13. Click **Submit**. Document is uploaded and listed in the *Document* window.
- 14. To edit or delete the document, click the edit or delete icons.

## <span id="page-30-0"></span>Reference and Feedback

### <span id="page-30-1"></span>**References**

For more information on any related features, you can refer to the following documents:

- Oracle Banking Getting Started User Guide
- Oracle Banking SMS User Guide
- Oracle Banking Common Core User Guide
- Oracle Banking Process Maintenance Worklist User Guide
- Oracle Banking Credit Facilities Process Management Installation Guides

#### Documentation Accessibility

For information about Oracle's commitment to accessibility, visit the Oracle Accessibility Program website at http://www.oracle.com/pls/topic/lookup?ctx=acc&id=docacc.

### <span id="page-30-2"></span>Feedback and Support

Oracle welcomes customer's comments and suggestions on the quality and usefulness of the document. Your feedback is important to us. If you have a query that is not covered in this user guide or if you still need assistance, please contact documentation team.